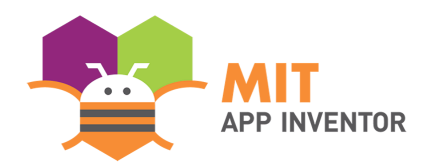

# **Conversational AI with Alexa v2: Setup Test**

In this sheet, you will do a setup test to ensure you have all of the requirements for the workshops and tutorials. This includes the following:

- 1. logging into MIT App Inventor
- 2. connecting and testing an app on an Android / Apple device or emulator
- 3. logging into your Amazon Developer Account on the MIT App Inventor website

#### **Requirements for the Setup Test**

- 1. If you have not done so, please complete the following prior to this setup test to set up all the needed accounts:
	- a. [Create a Gmail Account](https://support.google.com/mail/answer/56256?hl=en)
	- b. [Create an Amazon Developer Account](https://youtu.be/NHbkpzBXQ84)
- 2. If you have an Alexa device, like an Echo Dot, you can go through the [Alexa Device Setup](https://drive.google.com/file/d/1MmgBUr1HLSEBkoL0cV0gRZT-K7IKqjGW/view?usp=sharing) [Instructions](https://drive.google.com/file/d/1MmgBUr1HLSEBkoL0cV0gRZT-K7IKqjGW/view?usp=sharing) to link your device with your Developer Account.
- 3. If you do not have an Android / Apple device, please install the [emulator](https://appinventor.mit.edu/explore/ai2/setup-emulator.html) to test your app

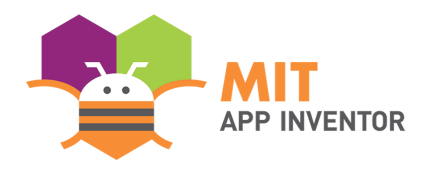

# **Logging on to the Alexa Version of MIT App Inventor**

- 1. Navigate to this link: [https://alexa.appinventor.mit.edu](https://alexa.appinventor.mit.edu/) \*
- 2. Log in with your Google account

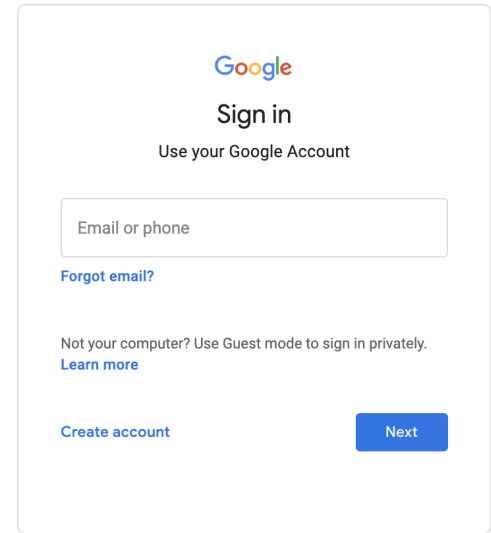

If you log in successfully, you should be on the following page:

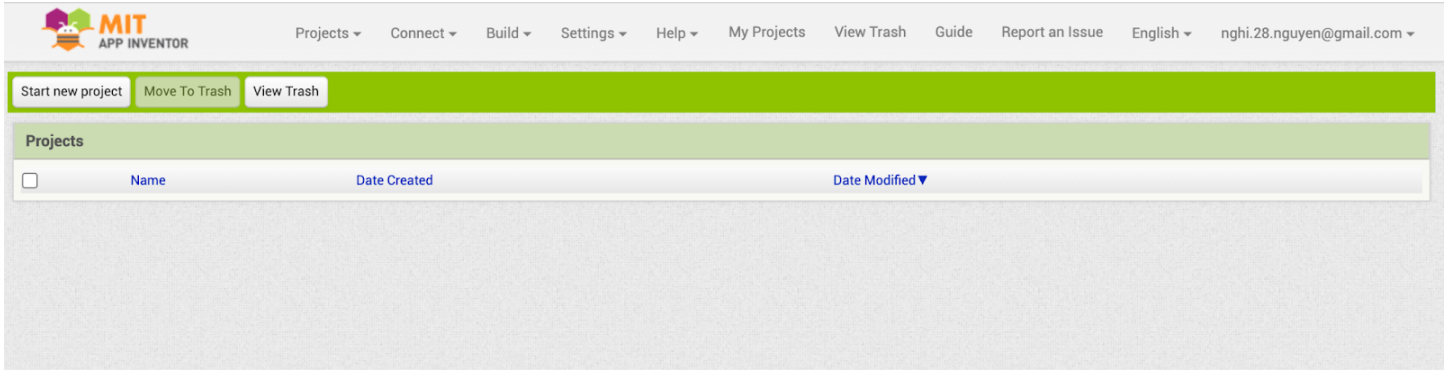

\* This is not the regular App Inventor website! Make sure you use this link, or you won't be able to add Alexa Skills.

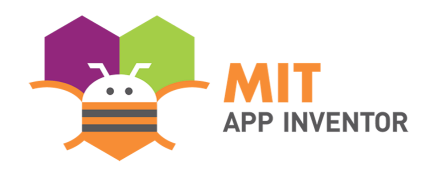

# **Creating a New Project**

1. Hover to **Projects** menu and select "**Start new project"**.

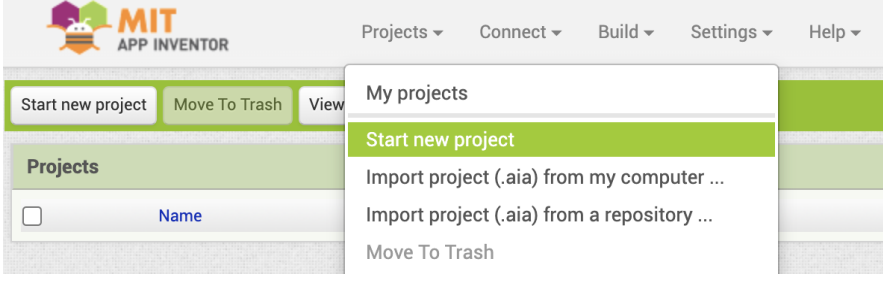

- 2. After selecting "**Start new project"**, a box will appear for you to input a name.
	- a. You can give this project any name you like as long as there are no spaces. For this

demonstration, we will name the project *"Setup\_Test"*.

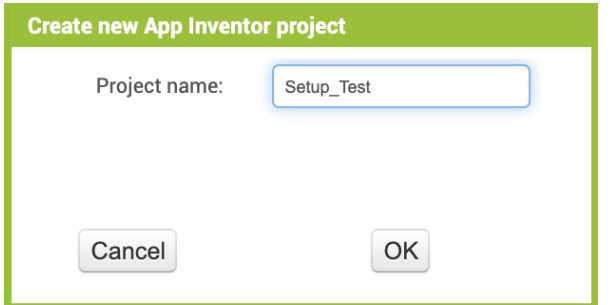

If you successfully created the project, the screen should look like the following:

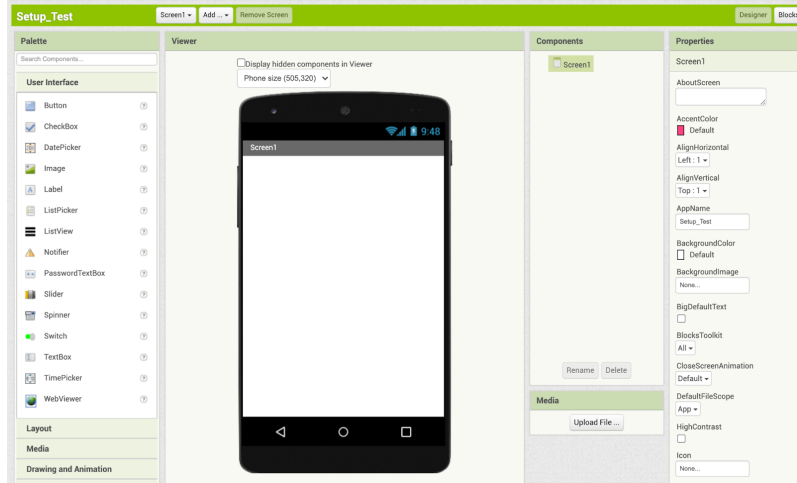

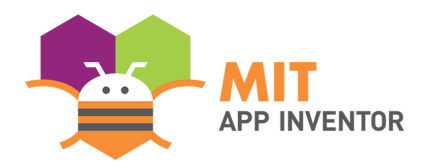

# **Testing the Android Device or Emulator**

- 1. Click and drag a button onto the screen.
	- a. The button should appear on the screen, as in the right image below.

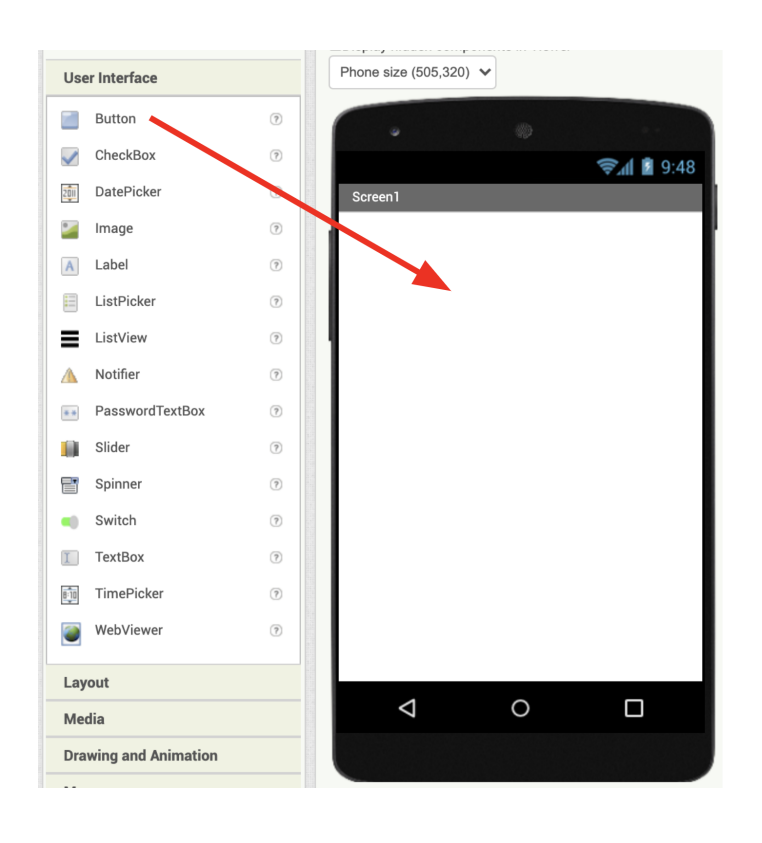

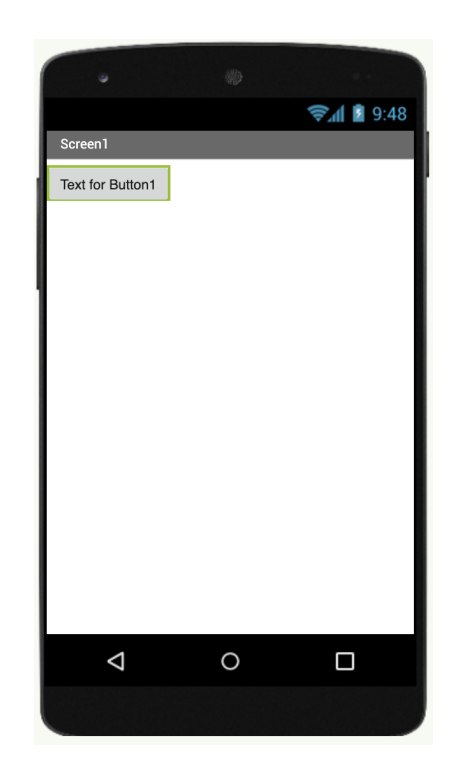

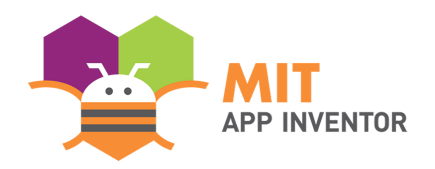

#### **Connecting your Devices**

Connect your app to an Android / Apple device or Chromebook, or emulator (if you do not have a device) using the next section below, depending on which device you have.

**a. Connecting to an Android / Apple Device or Chromebook**

- 1. Go to this [link](http://appinventor.mit.edu/explore/ai2/setup-device-wifi) for further instructions
- 2. If you see the "**Text for Button1"** button on your Android device or Chromebook AI2 app, then App Inventor is set up correctly, and you can move onto the "*Adding a New Skill*" section below. Congrats!

**b. Connect to an Android Emulator**

If you do not have access to a mobile device, you can use an Android emulator program on your

computer to mimic an Android device.

- 1. Go through the [emulator setup instructions](https://appinventor.mit.edu/explore/ai2/setup-emulator.html) to install the emulator, if you have not done so already..
- 2. Click on **Connect** dropdown at the top of the webpage, and

then "**Emulator"** in the menu.

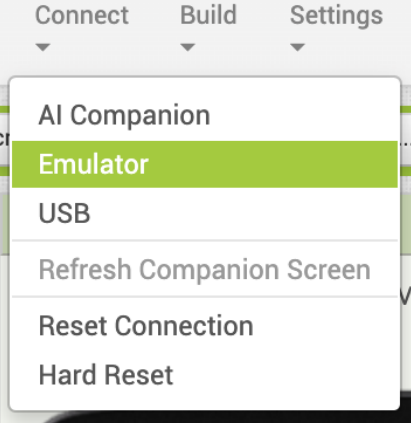

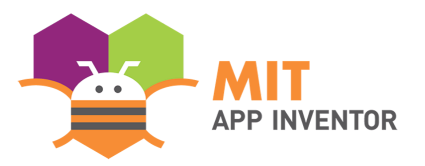

● This should start the loading process, which may take a couple minutes. If this is your

first time using the emulator, you may have to click through some pop-ups, as described

in the [emulator setup instructions](https://appinventor.mit.edu/explore/ai2/setup-emulator.html).

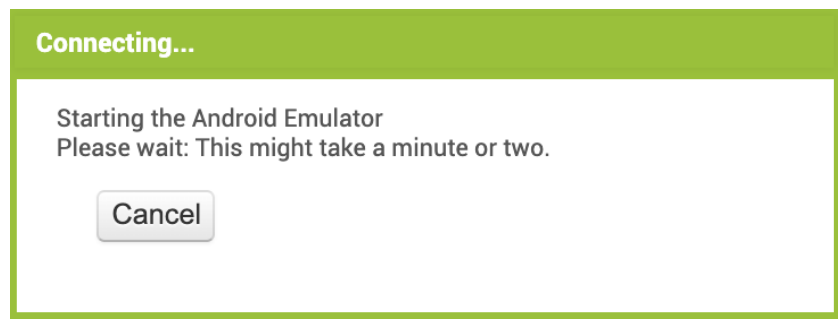

3. After loading, the screen should look something like the screenshot below, with the *Text for Button1* button. If it does, you have successfully completed the App Inventor portion of the setup. Congrats!

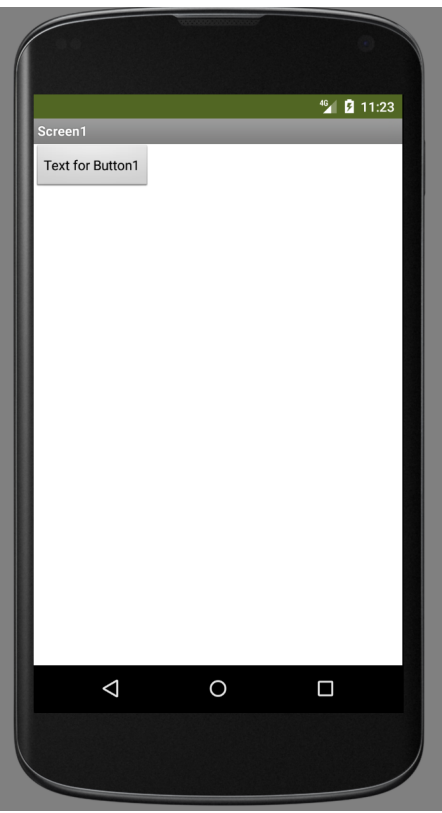

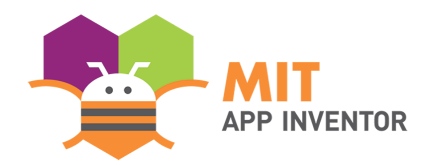

## **Adding a New Skill**

1. In the Designer Toolbar at the top of the screen, you will see a button labeled **"Add…"**. Press

on it and within the dropdown menu, select "**Skill**"

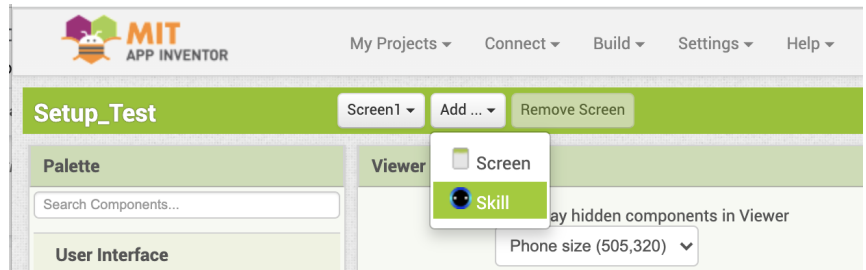

1. After pressing the "**Skill"** button, A box to input the Invocation name should pop up. Enter a

name of your choice, as long as it follows all of the rules below:

- Must be all lowercase letters (ex. **codi bee**, NOT *Codi Bee*)
- At least two words (ex. **codi bee**, NOT *codibee*)
- Starts with a letter (ex. **codi bee**, NOT *,,codi bee*)
- Punctuations can only be spaces, apostrophes, or periods (ex. **codi' bee**, NOT *^codi*

#### *bee*)

For this demonstration, we will name it *"setup test"***.** Press **"OK"**

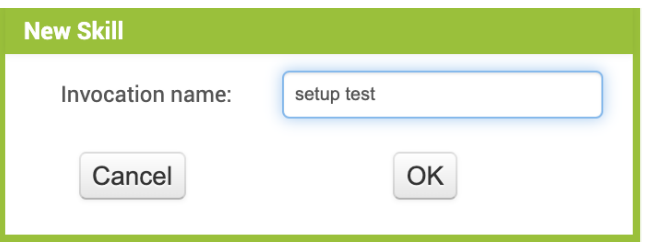

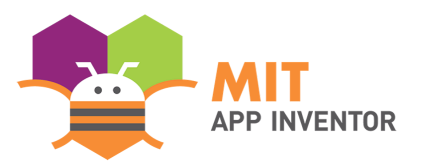

If you successfully added a new skill, the final screen should look like the following:

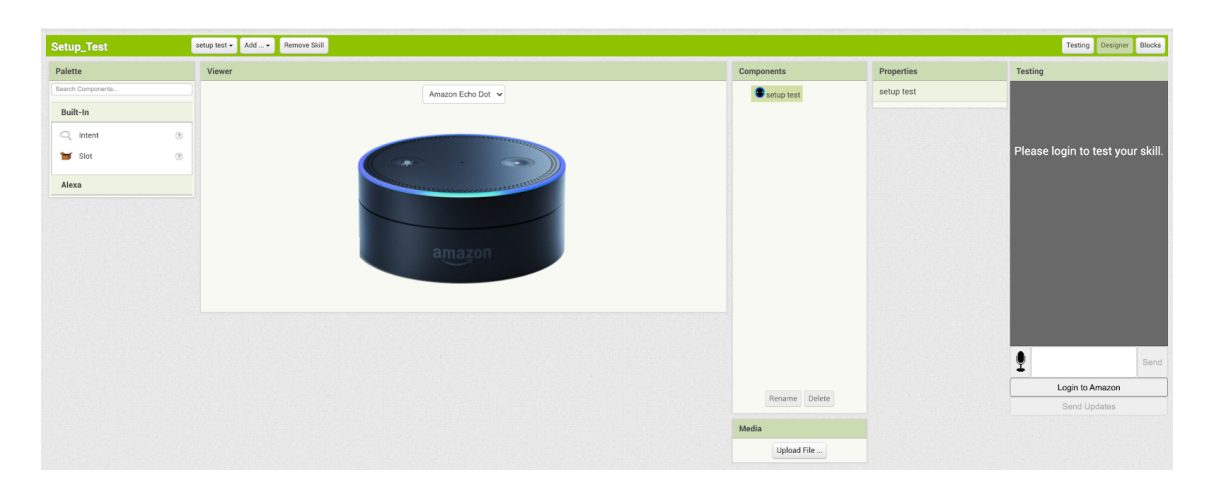

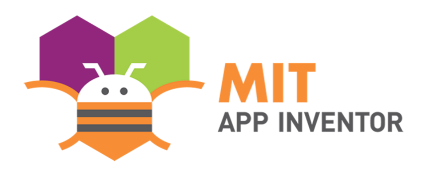

### **Logging on to your Amazon Account**

1. You should be taken to a new Designer Page for the Conversational AI Interface. In the farthest right box (named testing box) on your screen that says *"Please login to test your skill"*, there should be a button labeled "**Login to Amazon"** at the bottom of the box.

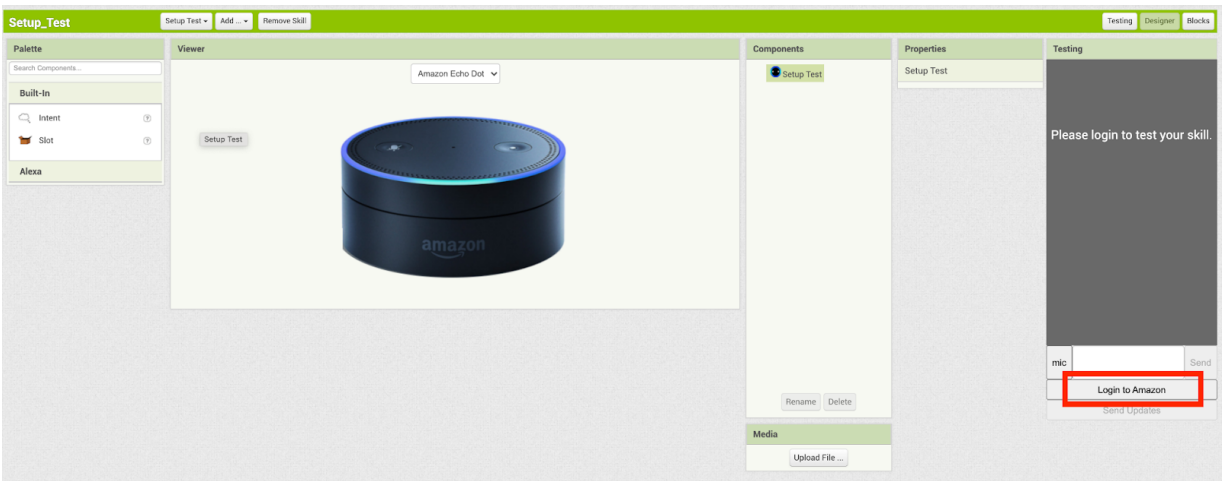

2. Click that button and enter your Amazon Developer information into the external pop-up.

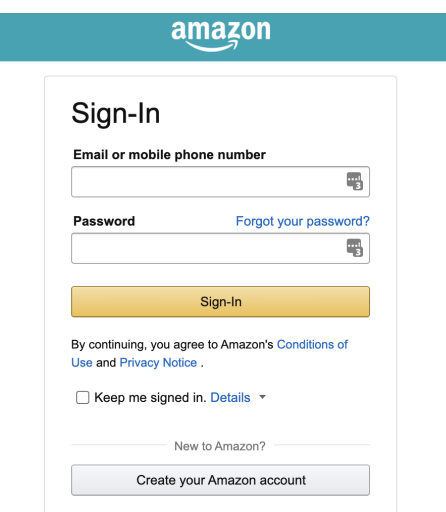

\**If this window does not appear, check if your browser has blocked a pop up and allow it*

*\*If you haven't completed the Amazon Developer Account [Instructions,](https://youtu.be/NHbkpzBXQ84) you will run into an error*

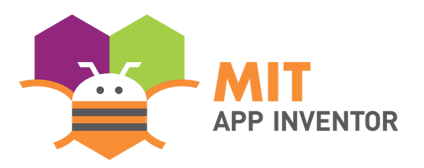

3. After logging in, let the box load for a few minutes if needed. After, you should see the testing box change to different text, and there should be "**Send Updates"** and "**Logout of Amazon"** buttons.

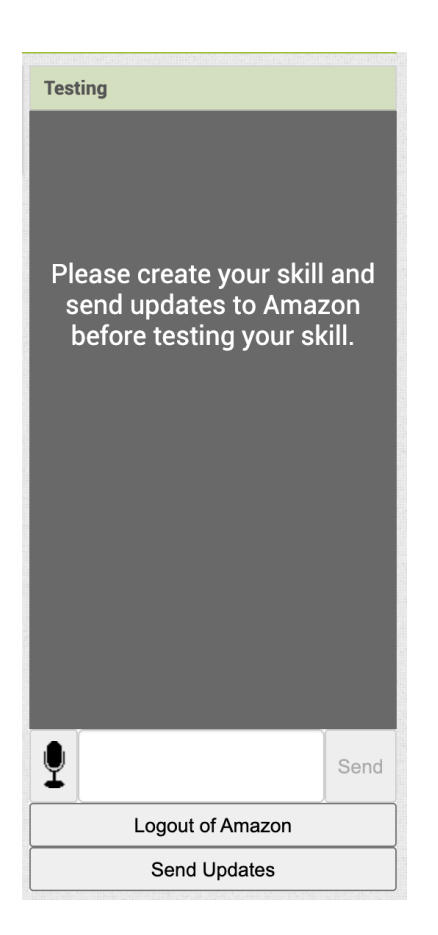

If you see these buttons, you have successfully completed the Amazon in MIT App Inventor portion of the setup test. Congrats!